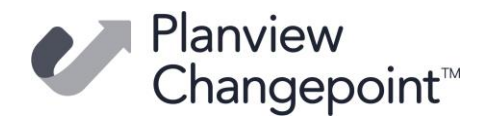

# **Changepoint 2022-R1-API Release notes (22.00.043.000)**

#### **Release date**

February 28, 2022

#### **Fixed issues**

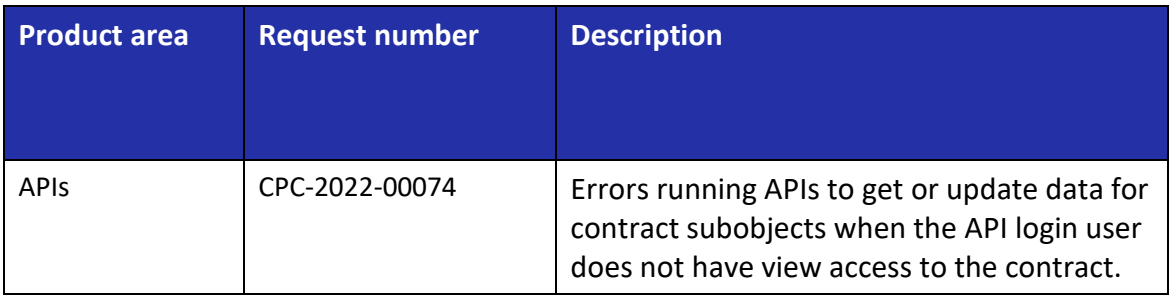

### **Upgrade instructions and additional information**

- 1. Uninstall the previous version of the Changepoint API using Windows Control Panel.
- 2. Copy the contents of the API Setup folder to the location on the server where Changepoint API will be installed.
- 3. Run Setup.exe and follow the prompts to install the COM API and Web Services API. For more information, see the *Changepoint API Installation Guide*.
- 4. Run LoginSettings.exe to configure the \CP Web Services\web.config file.
- 5. Enable Web Services Enhancements (WSE) if required.
- 6. Open SQL Server Management Studio with sufficient rights and execute 2200043000.sql against the Changepoint database.

**Note:** If you installed Changepoint 2022 API on Windows Server 2022, you must manually install the ChangepointAPICertificate according to the following procedure.

- 7. Remove the previous versions of ChangepointAPICertificate:
	- a) In Windows Control Panel, open **Manage computer certificates**.
	- b) In the left panel, expand the **Personal** folder and select the **Certificates**.
	- c) On the right panel, look for ChangepointAPICertificate.
	- d) On each instance of ChangepointAPICertificate, right-click and then click **Delete**.
	- e) In the left panel, expand the **Trusted Root Certification Authorities** folder and select the **Certificates**.

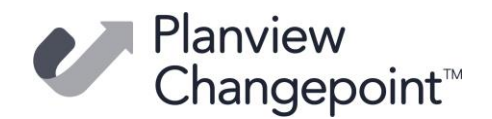

- f) On the right panel, look for ChangepointAPICertificate.
- g) On each instance of ChangepointAPICertificate, right-click and then click **Delete**.
- 8. Install a new ChangepointAPICertificate:
	- a) In Windows Control Panel, open **Manage computer certificate**s.
	- b) In the left panel, right- click **Personal folder > All Tasks > Import**.
	- c) Follow the wizard to import the new ChangepointAPICertificate.pfx with following information:
		- Certificate: ChangepointAPICertificate.pfx (Note: the file type is Personal Information Exchange (.pfx))
		- Default file location: C:\Program Files (x86)\Changepoint\Changepoint\API\CP Web Services
		- Password: gjtTT34dfgc34d
		- Certificate Store: Personal
		- (accept all default settings)
- 9. Modify the permissions of the imported ChangepointAPICertificate.
	- a) Under the **Personal** certificates, right-click **ChangepointAPICertificate > All Tasks > Manage Private Keys.**
	- b) In the **Permissions for ChangepointAPICertificate private keys** dialog, add **IIS IUSRS** group, then grant **Read** permission.

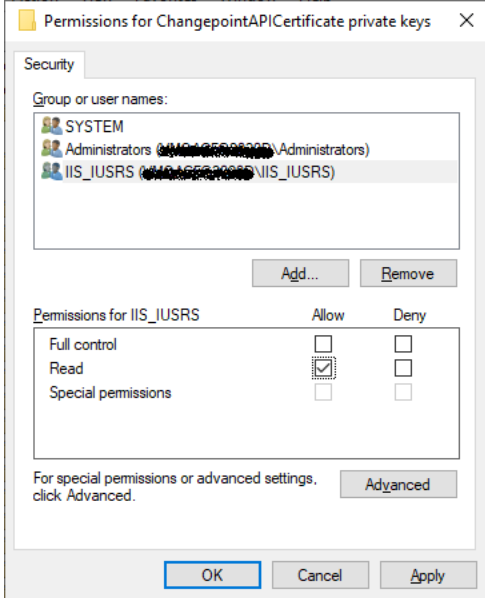

10. Restart the Internet Information Service (IIS) to complete the procedure.

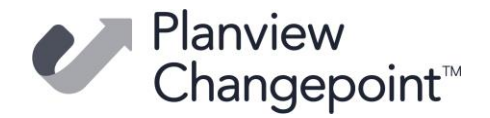

#### **Caveats and notes**

• The release package installer is available in English only.

#### **Dependencies and overrides**

The following releases must be applied prior to this release in the specified order:

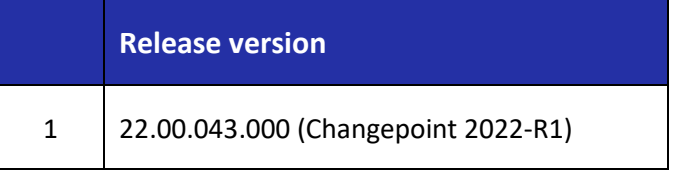

#### **New or changed files**

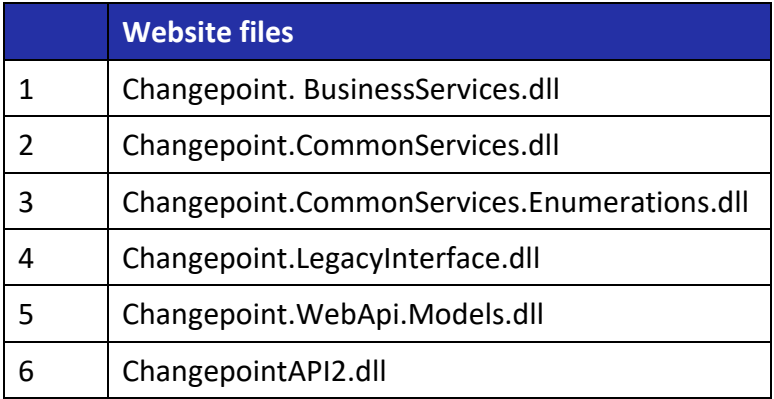

## **Changepoint Product Extensions**

Product extensions include any code that has been added, modified, or customized in any way. It is strongly recommended that customers who deploy Changepoint product extensions in their Staging, Test/QA, or Production Environments, review the list of files in the "**New or Changed Files**" section of this document to assess whether there is any impact.

Changepoint Customer Enablement should be contacted prior to applying this patch if any of the code associated with the product extension is deemed to be at risk. Failure to do so may result in the files being overwritten or deleted and the extended functionality failing.